## Checking the Status of Your Application in Your Student Centre

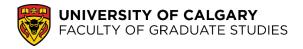

**Step 1:** Log in to <u>my.ucalgary.ca</u> (or your *Student Centre*) using your *e*ID and password (this is the same *e*ID & password used to create your online application).

**Step 2:** In your Student Centre, click on the **My Application** tab (on the left-hand side of the main page under the **Home** tab).

**Step 3:** This will direct you to your Application Page where you can scroll down to **My Applications** and click the **Status** link.

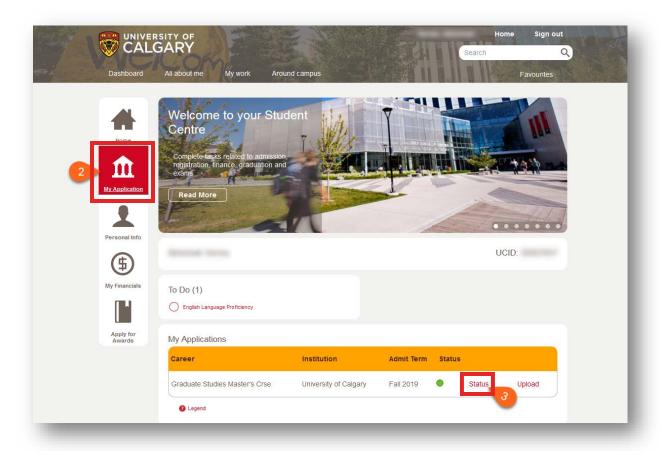

**Note**: If the online application fee has not been paid, you will not be able to check the status of your application. Information on how to pay application fees can be found here.

## Checking the Status of Your Application in Your Student Centre

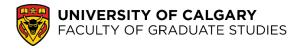

If you have paid your fee, you will be directed to a page that shows the status of your application.

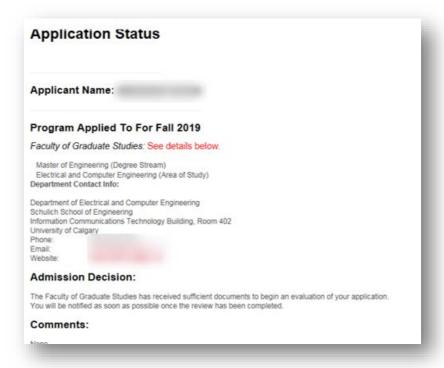

This page will also provide you with information about your references and your supporting documents.

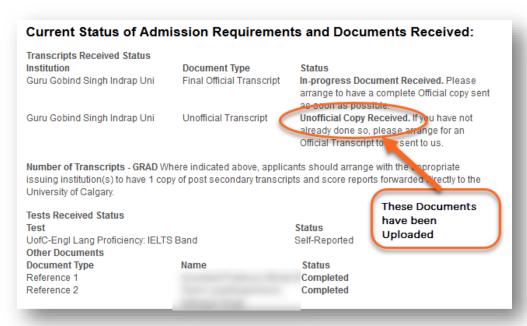

## Checking the Status of Your Application in Your Student Centre

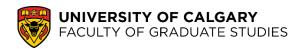

If you have any questions about the status of your application, please contact the program to which you have applied. Their contact information can be found under **Department Contact Info.** 

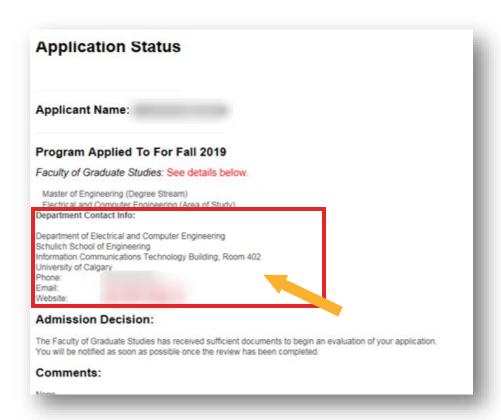

**End of Procedure**